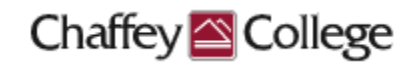

## **Taskstream Guidebook:**

# **Course Learning Outcomes (CLOs) Workspace**

This Guidebook provides step-by-step instructions on how to:

- > Enter Course Learning Outcomes
- Map Course Learning Outcomes to Institutional Learning Outcomes

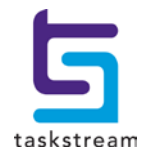

## **Table of Contents**

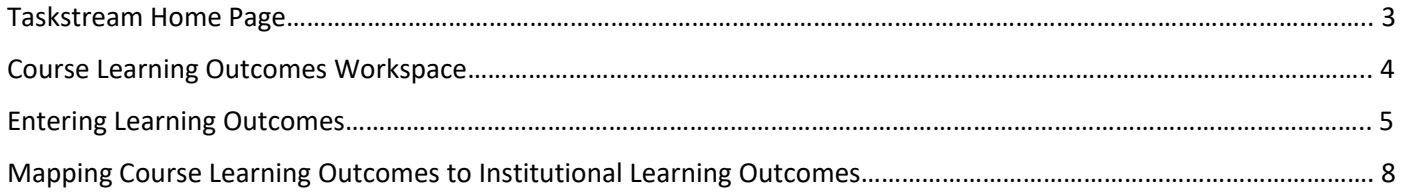

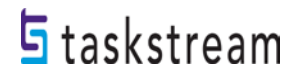

#### <span id="page-2-0"></span>**Taskstream Home Page**

Once you log in to Taskstream, you will be taken to your home page. Your home page will contain one or more courses with which you are affiliated, and a *Course Learning Outcomes (CLOs) Workspace* is housed within each one of those courses. Each workspace is the vessel into which you may input your assessment data.

You can start entering content for a course by locating it and clicking on the *Course Learning Outcomes (CLOs) Workspace* within it.

For example:

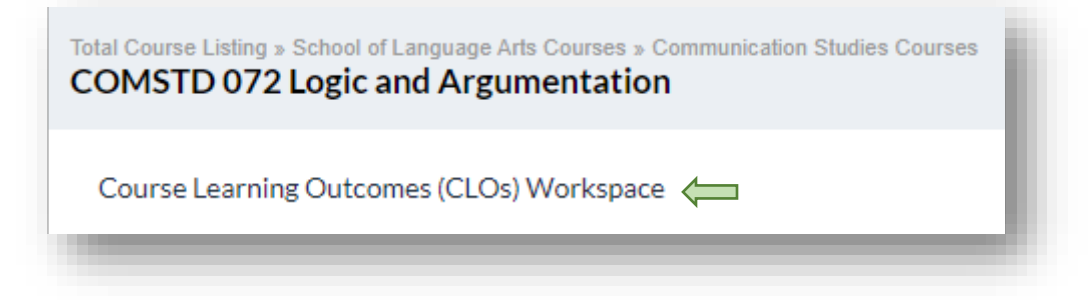

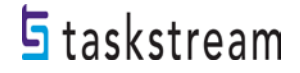

#### **COURSE LEARNING OUTCOMES (CLOs) Workspace**

You can see your workspace structure on the left-hand side of the page. This structure contains several different requirements related to the course learning outcomes assessment process.

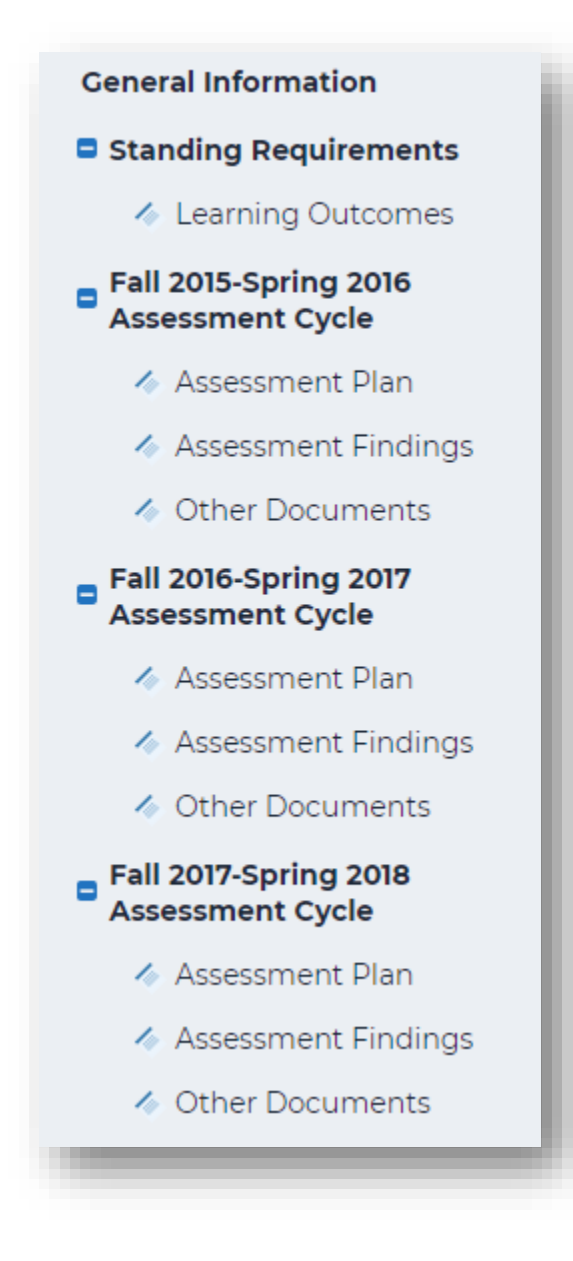

The *Standing Requirements* category contains assessment data that will remain relatively steady over time. Discipline faculty will select the *Assessment Cycle* year in which the assessment took place. This guidebook focuses on the Standing Requirements Area, *Learning Outcomes.*

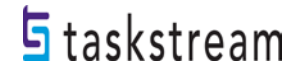

#### <span id="page-4-0"></span>**Entering Learning Outcomes**

The Learning Outcomes requirement is the first in the workspace structure, where you document your course learning outcomes. Click *Learning Outcomes*.

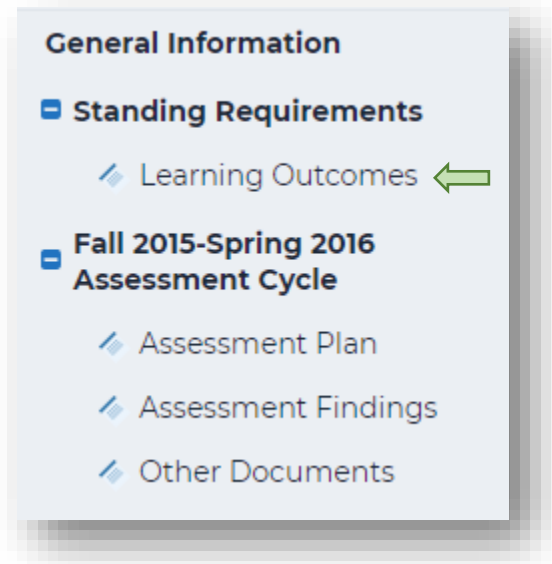

When you are ready to enter content into a requirement, click the green **Check Out** button on the upper right-hand corner of the page. Checking out your requirement allows you to add or modify content, but your colleagues with access to the same course will be unable to see your changes or make changes of their own until you have checked it back in. Please note that all requirements in Taskstream use this Check-Out/Check-In system.

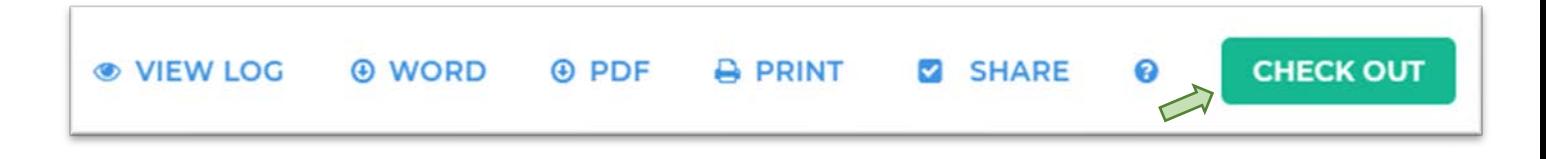

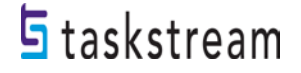

Next, click *Create New Set*.

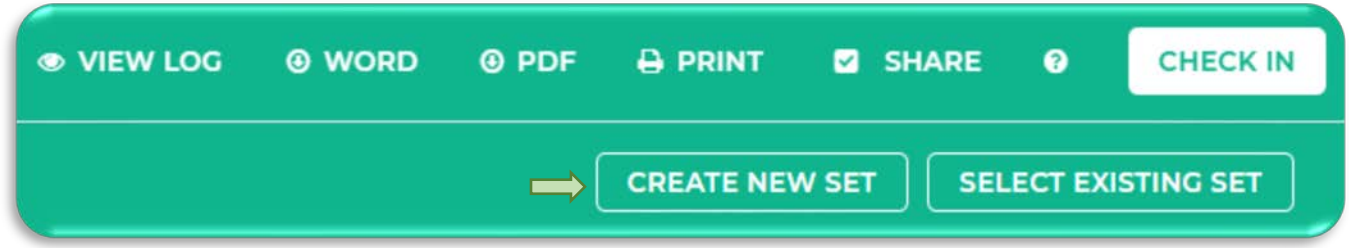

In the text box by *Set Name*, enter a title for your set of learning outcomes. For your course learning outcomes, **do not** check the box allowing outcomes in other sets to be aligned to outcomes in this set. Click *Continue* when you are finished.

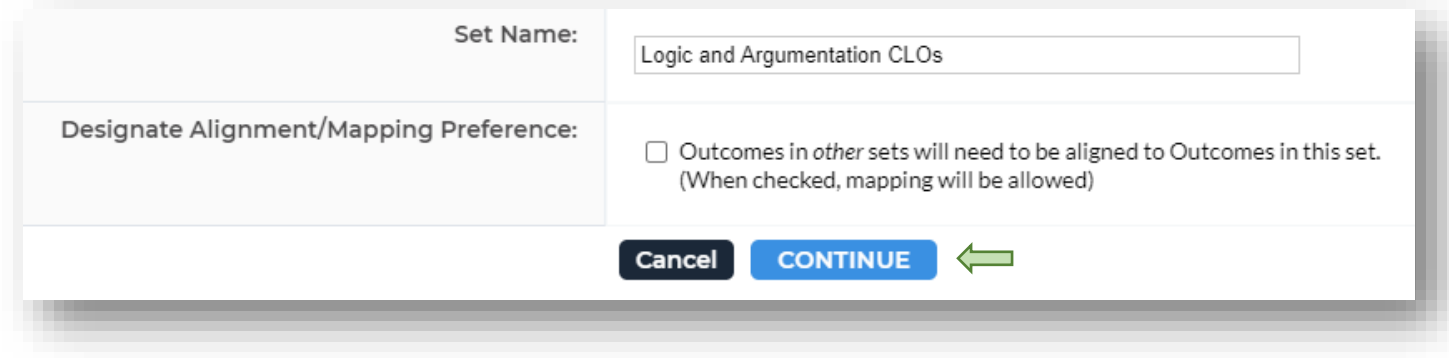

Now you can document your outcomes within this set. To enter learning outcomes, click *Create New Outcome*.

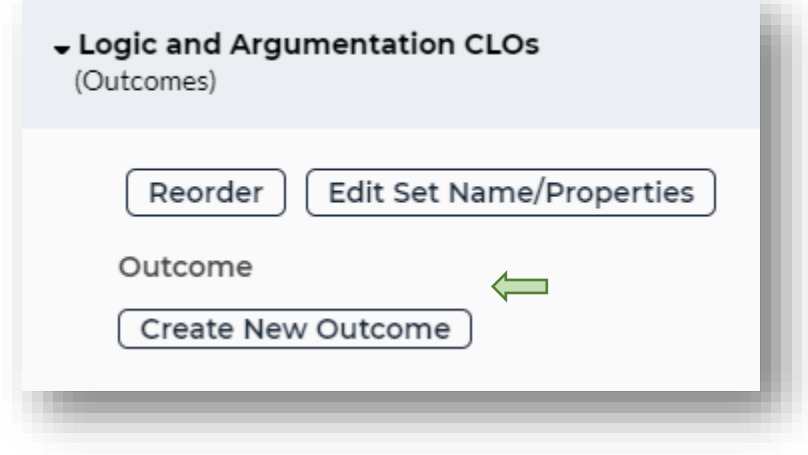

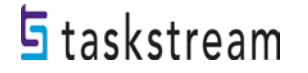

Enter a title for your first learning outcome. Type the full CLO into the box labeled *Description*. CLOs are assumed to follow the phrase, "Upon successful completion of this course, …" Because of this assumption, you can leave out this phrase. Click *Continue* when you are finished.

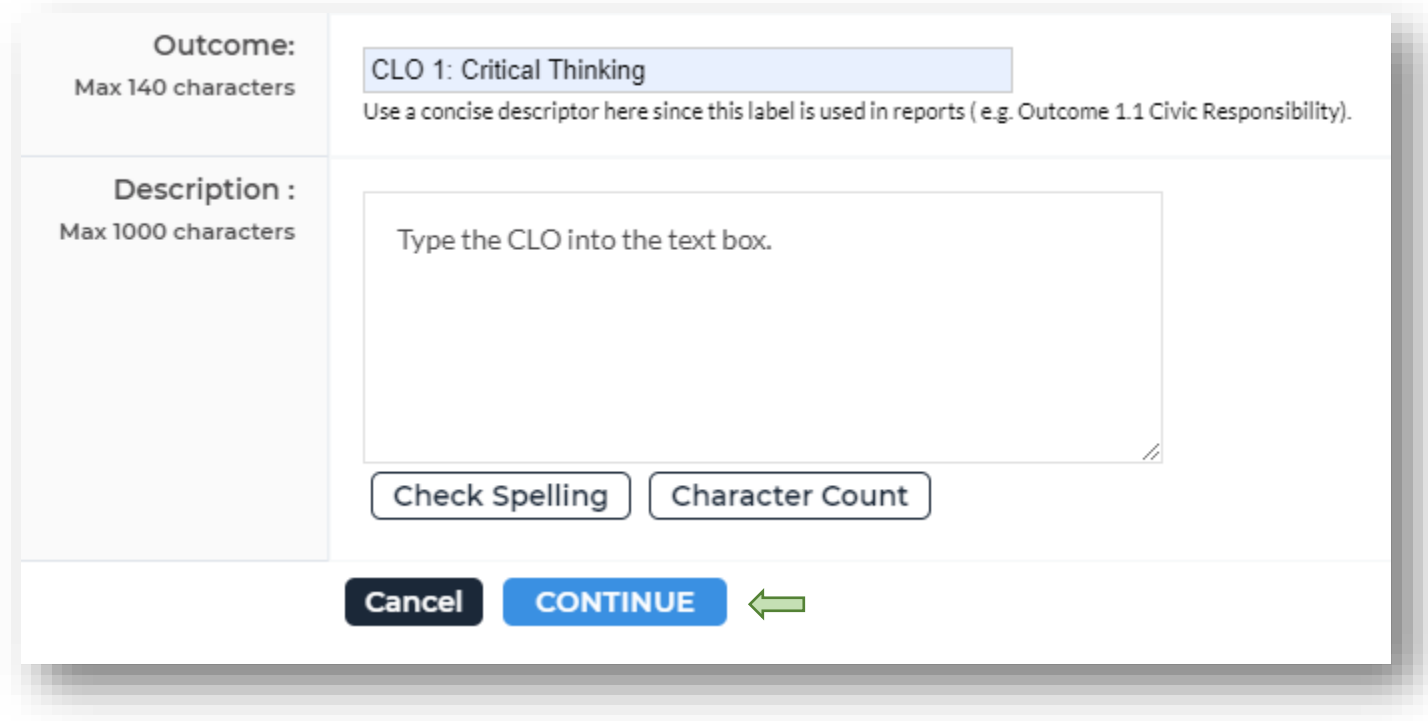

The following window confirms that you have added a new outcome. You can then click *Add mapping* to map your course learning outcome to an institutional learning outcome (more on this below), or you can click *Add another outcome* to enter another outcome. Repeat these steps for all outcomes you want to enter. Click *Back to all outcome sets* to return to your learning outcomes page.

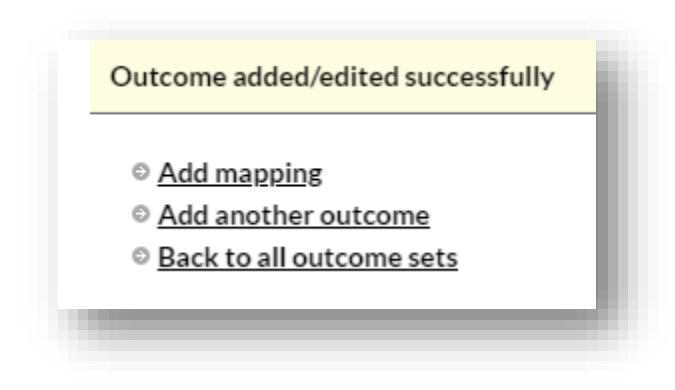

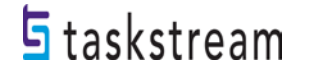

### **Mapping Course Learning Outcomes (CLOs) to Institutional Learning Outcomes (ILOs)**

To map your course learning outcomes to an institutional learning outcome, click *Map* to the right of your outcome name.

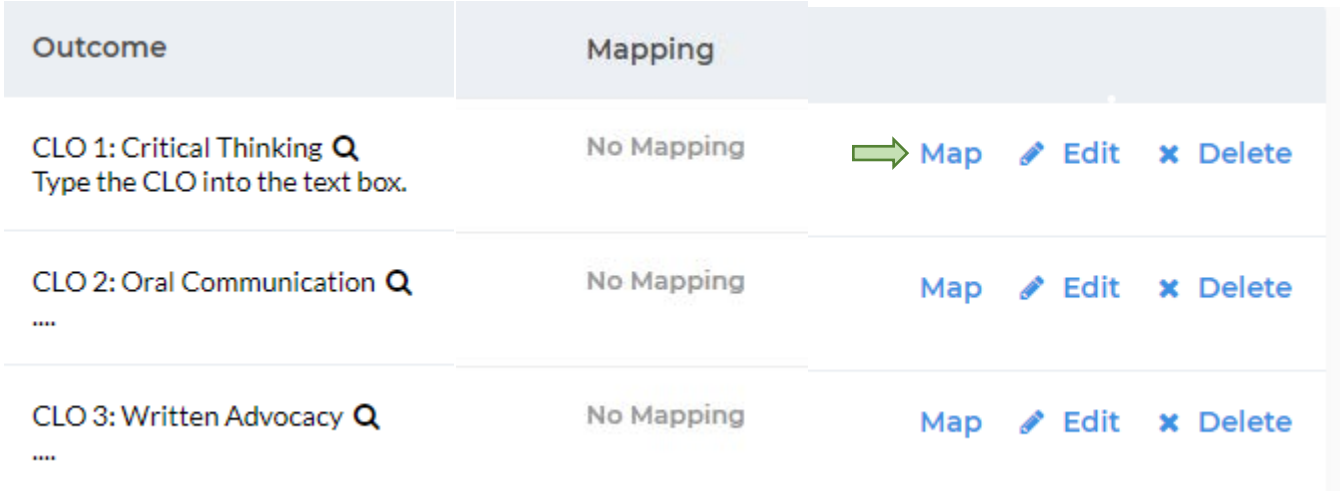

Next, click *Create New Mapping*.

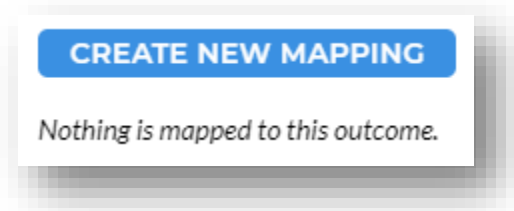

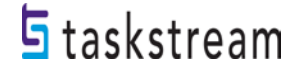

Use the first drop-down menu on this page to select *Goal sets distributed to [NAME OF COURSE],* then click *Go*.

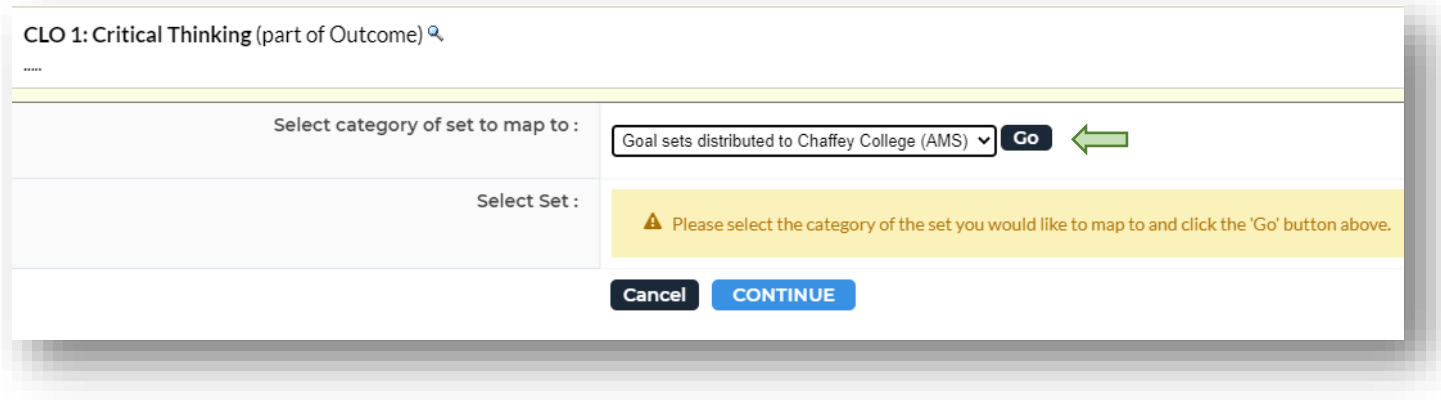

Next to *Select Set*, click the radio button next to Institutional Learning Outcomes. Click *Continue.*

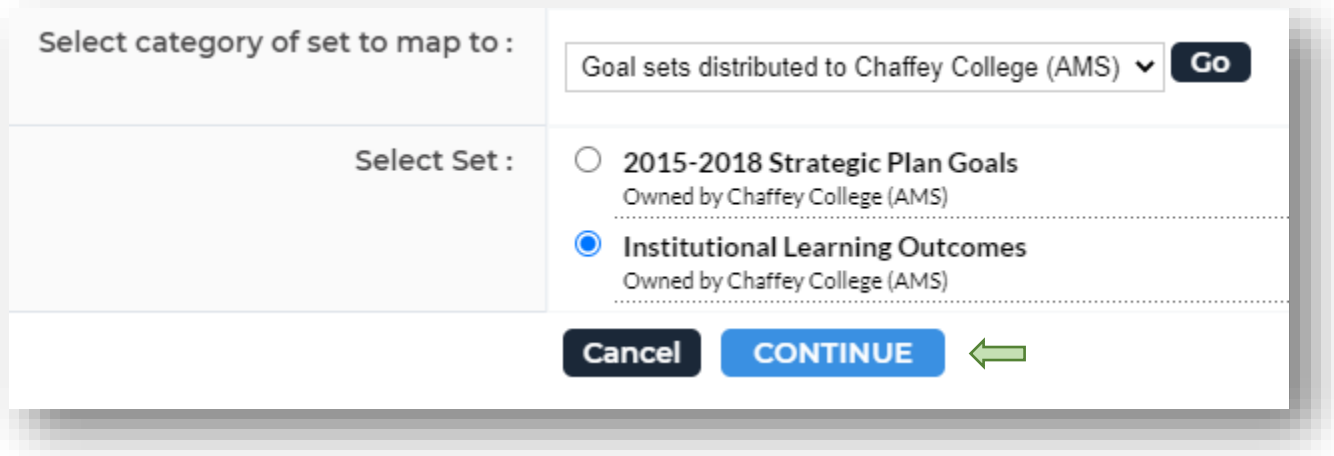

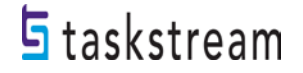

Choose which Institutional Learning Outcome(s) aligns with your first course learning outcome. You can select more than one, if applicable.

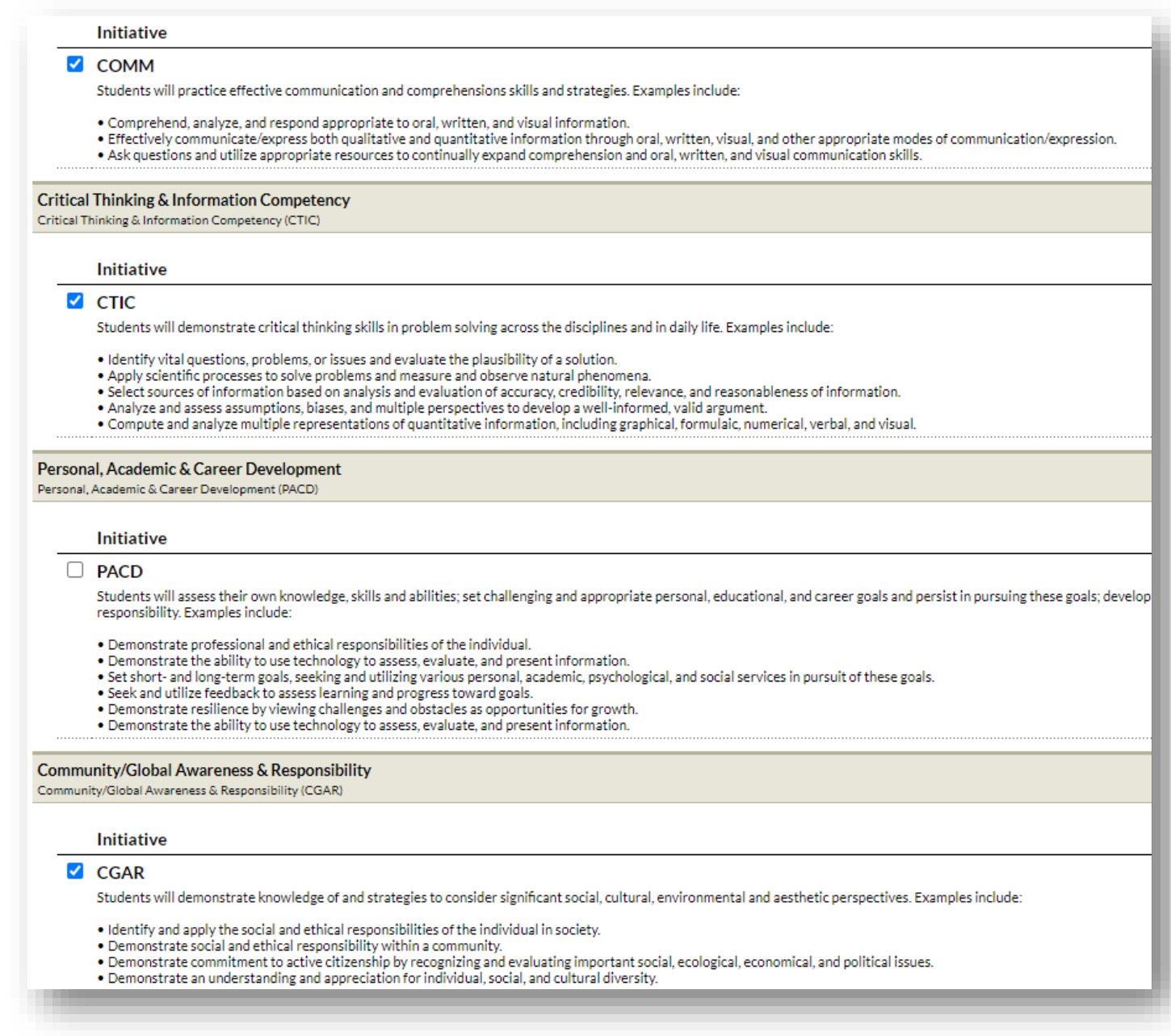

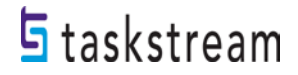

Click *Continue*.

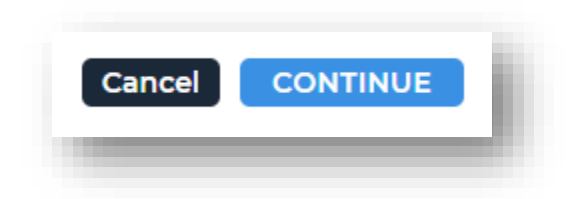

You will now see CLO 1 mapped to your Institutional Learning Outcome(s). Repeat these steps for all future mappings.

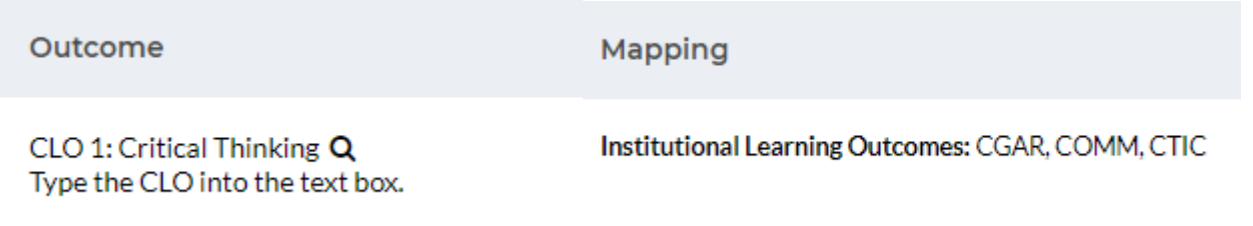

Once you are finished making changes to your *Learning Outcomes* requirement, click **Check In** on the upper right-hand corner of the page.

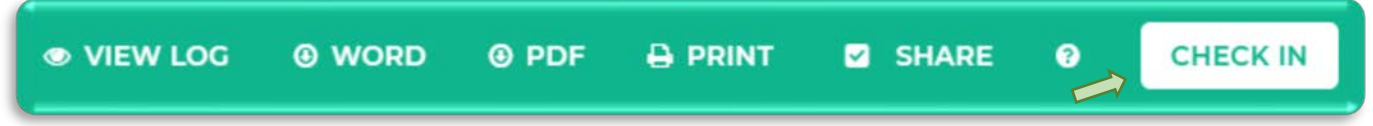

Please note that if you log out of Taskstream or navigate away to a different website, all workspace requirements will be automatically checked in.

If you forget to *Check In,* but close out the window, Taskstream will automatically check the workspace back in.

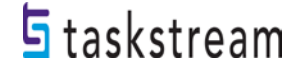

When you check in a requirement, you are given the option to enter comments into that requirement's Revision History Log. Comments are not required, but if there are multiple users/writers, you may feel it's necessary to inform users of changes made. If you add a comment, click *Submit Comment*.

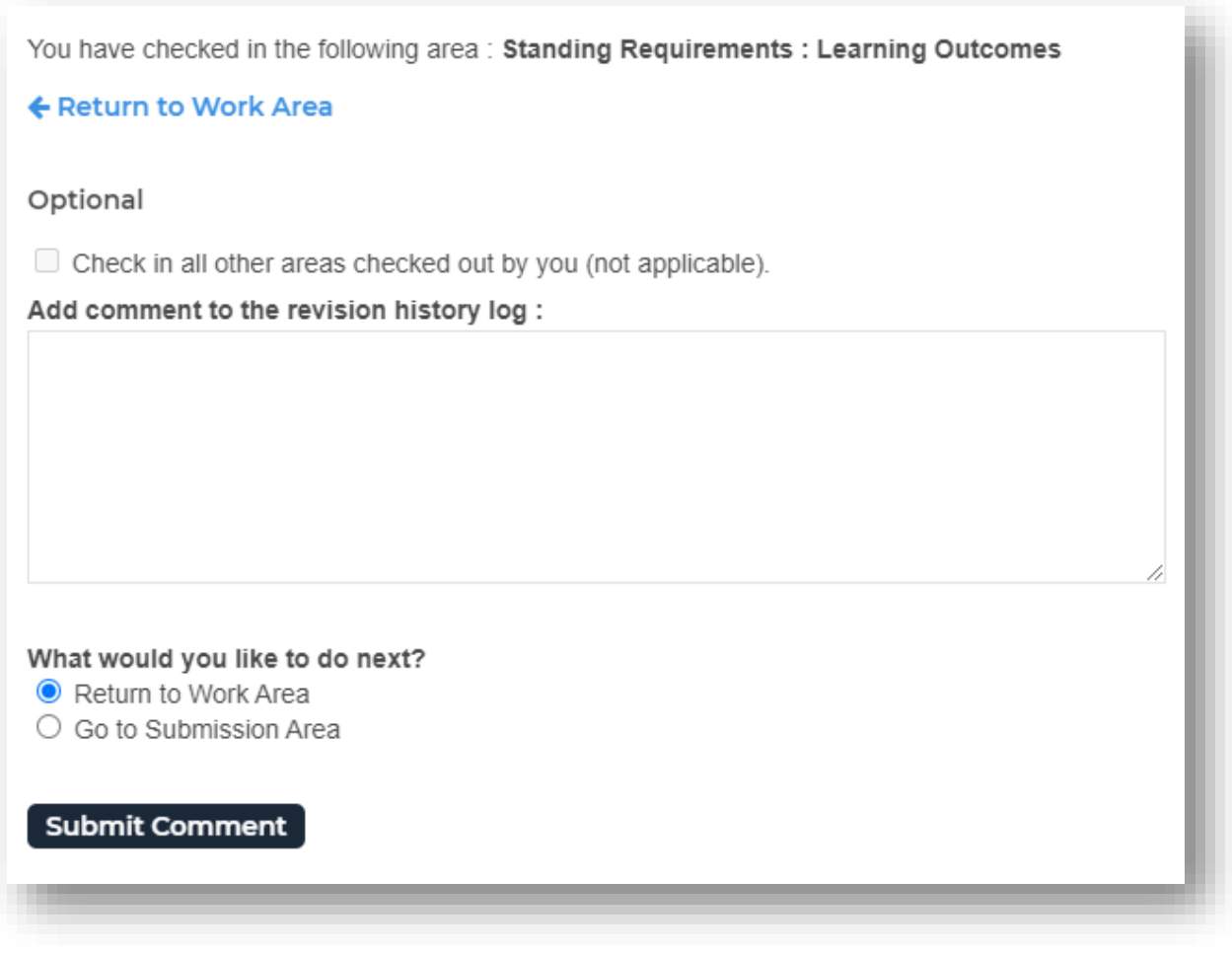

You can see a requirement's Revision History Log by clicking *View Log* at the top of the page.

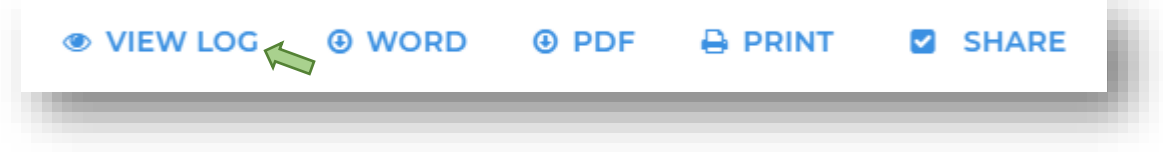

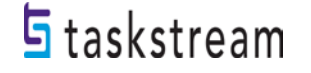